## **How to share a video from your Google Drive**

- 1. Open Google Drive and ensure you're logged into your Google account.
- 2. Click the **"+New"** button on the left hand side and upload your video from your computer. If your video file is already uploaded to Google Drive, locate it in your Drive's file list.
- 3. Click on the video file once to highlight it.
- 4. Right-click on the file name to open a menu of options.

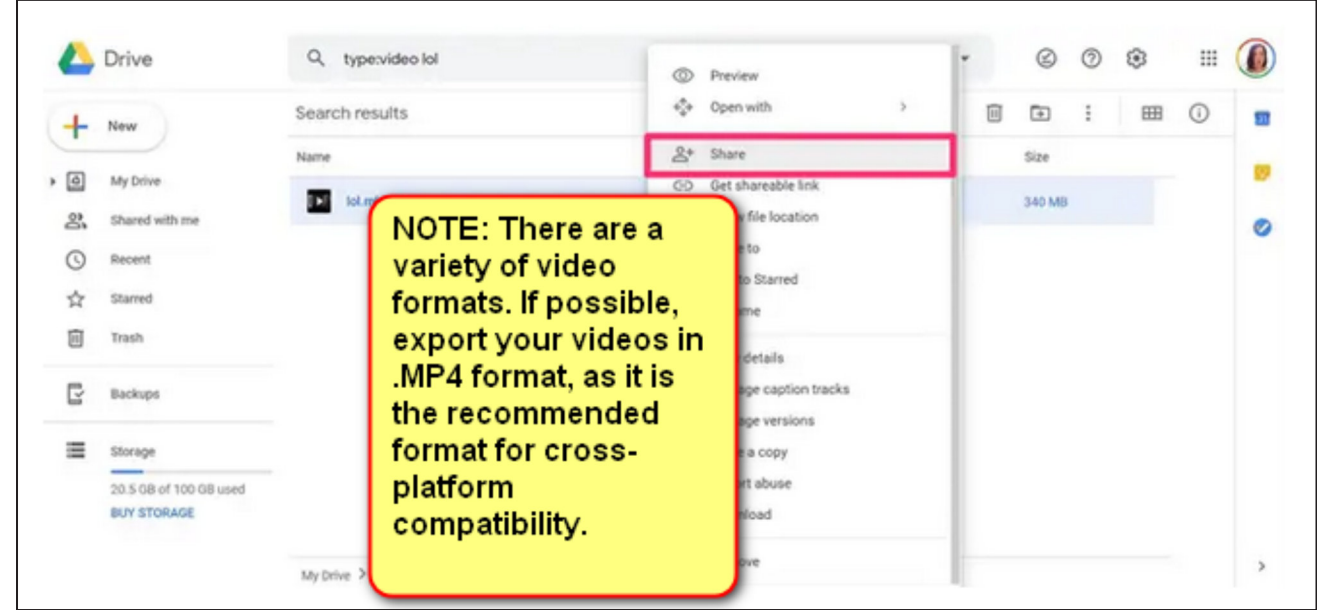

- 5. Select **"Share"** from the right-click menu.
- 6. Share the video by copying the link with specific permission settings in this window.
- 7. Change the permission settings for the link by clicking the tab above the link and select **"Anyone with the link can view"**, and then click **"Copy link"** once it's updated.
- 8. You may then paste the link into a School Messenger message, on your classroom blog, email, or other digital communication platforms.

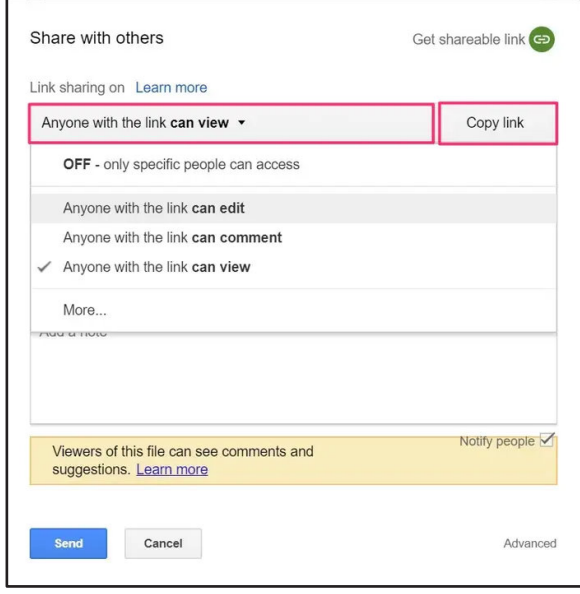